# 2014.11.19 第 16 回 パソコン教室 太田 宏

Word と Excel の基本 図の挿入、年賀状

Word でスマートな文章作成・・・ 図の挿入、トリミング、アート効果、スタイルの適用 ◆ 図を圧縮 差し込み印刷(復習、年賀状などに活用しよう) Word 何でも相談 Excel で自動計算 ◆ 並べ替え、関数 Excel なんでも相談 検索関数 PowerPoint スタイルの設定、なんでも相談 スマホアプリ編集記号 楽しい無料アプリの紹介、 その他 悩みごと相談 Ξ

#### Word

#### Q1

「141119\_Word レッスン\_その1.docx」を開けなさい。

- Q1-1・1ページ目にフォルダ「141119」の JPG ファイル「草原」を図として挿入しなさい。 折り返しを前面にして文章の下に配置しなさい。縦横比を変えずに高さを 90mm に設定しなさい。
- Q1-2··図を角丸四角形に合わせてトリミングしなさい。
- Q1-3・·図に「チョーク:スケッチ」のアート効果を適用しなさい。
- Q1-4··図を電子メール用に適したサイズになるように圧縮してください。

A1-1・・「挿入]タブ→「図]グループ→ ■ (図をファイルから挿入)→フォルダ「141119」を開く→  $\mathbf{r}$ 一覧から「草原」を選択し、「挿入]をクリック。図を選択→[書式]タブ→[配置]グループの説明(文 字の折り返し)→「前面」をクリック。図をポンイトし、下にドラッグ。

図を選択→[書式]タブ→[サイズ]グループの■[ダイアログボックス起動ツール]をクリック。[縦 横比を固定する]にチェック印を入れる。[高さ]の[固定]を にし、「90mm」に設定。[OK]ボタンを クリック

A1-2・・図を選択→[書式]タブ→[サイズ]グループの トリミング)の下側をクリック→ <sub>[13</sub>] 図形に合わせてトリミング(S) ▶ → [四角形]の | | (角丸四角形)をクリック

A1-3・・図を選択→[書式]タブ→[調整]グループの <mark>国アート効果,</mark> (アート効果)→「チョーク:ス

ケッチ」をクリック。

A1-4・•図を選択→[書式]タブ→[調整]グループの **国**<sup>の圧縮</sup>(図の圧縮)をクリック。ダイアログ ボックスで、[圧縮オプション]の「この画像だけに適用する」にチェック印を入れる。[解像度の 選択]の「雷子メール用(96ppi):ドキュメントのサイズを最小限に抑え、共有に適しています]を◎ にし、[OK]ボタンをクリック

参考:96ppi・・ピクセル・パー・インチ 1インチ(2.54cm)当たり 96 ピクセル(一般的には 256 ピクセル よって面積的に 1/8 程度に圧縮される)

#### $Q<sub>2</sub>$

「141119\_Word レッスン\_その2.docx」を開けなさい。

Q2-1・・上側に挿入されている図にスタイル「角丸四角、反射付き」を適用し、下側に挿入 されている図の効果を「標準スタイル6」に変更しなさい。

Q2-2・・表の上の白いセルにワードアート「Company News」を挿入し、スタイルは「塗りつ ぶし(グラデーション)ー青、アクセント1」、26ポイントとしなさい。

A2-1・・上側の図を選択→[書式]タブ→[図のスタイル]グループの■(その他)→[角丸四角、反 射付き](1 行5列)をクリック。

下側の図を選択→[書式]タブ→[図のスタイル]グループの → 図の効果, (図の効果)→[標準スタイ ル]の「標準スタイル6」をクリック。

A2-2 · 白いセルにカーソルを移動。[挿入]タブ→「テキスト]グループの<sup>ワーワ→</sup>(ワードアート)→「途 りつぶし(グラデーション)-青、アクセント] (3 行 4 列)をクリック。ワードアートを選択し、[ホ ーム]タブ→サイズを 26 にする。

#### Q3・・ペイントを利用して画像サイズを物理的に縮小する方法

「141119\_パソコン教室」→「141119」にある富士山画像を選びダブルクリックして画像を表示 させ、ペイントのサイズ変更機能を使って画像サイズを 1/100 にし、JPEG 形式画像「富士山\_100 分の 1 縮小」として保存しなさい。

A3・・Windows のフォトビューアーが立ち上がる。[開く]メニューの下向き▼をクリックし、一 覧から (ペイント)

画像のもとサイズが 4000x3000 であったものを 400x300(1/100)にする方法

エクスプローラー (エクスプローラ)でフォルダー「141119\_パソコン教室」→「141119」にある画像 「富士山」を選びダブルクリックして画像を表示。Windows のフォトビューアーが立ち上がる。[開

メブ空軍と経営 《変更<br>(B): @ パーセント ◎ ピクセル 100  $1$   $\equiv$   $\equiv$   $\pi$ OK キャンセル く]メニューの下向き▼をクリックし、一覧から (ペイント)を選択。 (サイズ変更)をクリック。

水平「100」を「10」にする。(垂直も自動的に 10 となる。これで 1/100 のサイズに縮 小される。)

画像に名前をつけて保存する。100 を 33 にすれば、面責として 1/10 のサイズに縮小される。必要 とされる画質に対応して決定させる。例えば表紙画像はあまり小さくしない。

[ファイル]メニュー→[名前を付けて保存]→[JPEG 画像]をクリックし、「富士山\_100 分の 1 縮小」 として[保存]ボタンを押す。注:元の画像サイズは 1,132KB。縮小後の画像サイズは 81KB で実際 には 1/14 にしか縮小されていない。期待値の8倍。これは JPEG 圧縮の特性によるも。JPEG 用の 色んな制御文字が画像に含まれるから計算通り 1/100 とはなってくれない。

## Q4.年賀状の宛名面を差し込み印刷機能を使って作成しなさい。(復習)

「姓」、「名」、「郵便番号」、「住所」が入ったブック「141119\_年賀状用住所録\_test.xlsx」を開き 内容を確認する。

A4. ・・.[差し込み文書]タブ→[作成]グループ→ <sup>はがき</sup> (はがき印刷)→ <mark>圏 宛名面の作成(A)</mark> (<sub></sub> 京名

面の作成)をクリック→[はがき宛名印刷面印刷ウィザード]ダイア ■ はがき宛名面作成 ログボックスが立ち上がる→[次へ]ボタンをクリック→ → 絵めましょう はがきの宛名面の作成をお手伝いするウィザードです。年賀状、暑中<br>夏复い、往復はがきなどの家名画を簡単に作成することができます。 • はがきの種類を選びます 「年賀/暑中見舞い」を選択す はがき宛名面印刷ウィザード · 経書き/検書きを指定します 「一」はがき宛名面作成 • 書式を設定します る。 (「背景にはがきを表示 • 差出人の住所を入力します u temerun はがきの種類を選択してください する」にチェックが入ってい · 差し込み印刷を指定しま? · 終了です → はがきの種類を選びます G 年賀/暑中見舞い(Y) **K** mm ることを確認)→→[次へ]ボ · 縦書き/横書きを指定します 通常はがき(S) 黴 戻る(P) | 次へ(N) > | 売了(F) | キャンセル | • 書式を設定します  $C_{\pm} \pm (- (t)/8(E))$ タンをクリック • 差出人の住所を入力します ○ 往復はがき(0) • 差し込み印刷を指定します . 終了です ▽ 背景にはがきを表示する(V) 

はがきの様式を選ぶ→ © 縦書き(V) →[次へ]ボタンをクリック→[宛名/差出人のフォントをして

ください]でフォントを設定。「AR P 行書体 B」などを選ぶ。注:縦書きの場合、住所録に半角数字

がある場合に限り、漢数字が適用される。これに関して聞いて くるので選択する。通常はそのまま。(住所表示が全角で2-5 6-8などとなっていると縦書きでも英数字のままである

町

1  $\mathbf{I}$ 

 $\frac{2}{3}$ 

 $\mathbf{I}$ 

 $\overline{2}$ 

→差出人情報を入力、[差出人を印刷する]にチェック→[次へ] ボタンをクリック→宛名に差し込む住所録を指定(既存の住所 録を指定)氏名に「様」を添えるようにするには「様」を選択 →[次へ]ボタンをクリック→[完了]ボタンをクリック→Excel

ブックなどの表示が現れ Sheet1 を選ぶ→プレビュー画面に差出人住所、 宛先住所などが表示される。

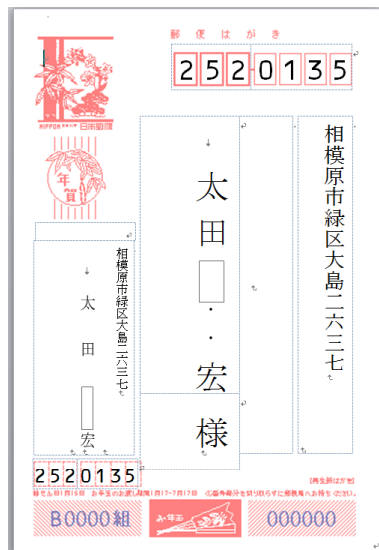

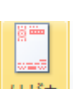

# Q5・・はがきサイズ(100x148)の Word 文に、年賀状の裏面を羊の絵をクリップア ートで、「2015.1.1」「Happy New Year」などをワードアートを使って作成しなさ い。(下記例)

A5・・[ファイル]タブ→[新規作成]→[作成]ボタン。白紙が表示される。[ページレイアウト] タブ→[ページ設定]グループの[余白]→[ユーザー設定の余白]をクリック。[ページ設定]ダイ アログボックスが表示される→[用紙]タブをクリック→[幅]を「100mm」、[高さ]を「148mm」に

設定。

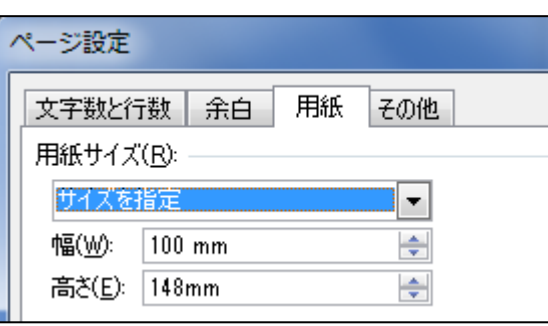

クリップアートの挿入・・[挿入]タブ→[図]グループ

<u>+</u> (クリップアート。作業ウィン ドウが表示されるので、KeyWord で検索をする。検索さ れたクリップアートをダブルクリックすると Word に挿 入される。図を選んで右クリック→[文字列の折り返

し]をクリック→「前面」をクリック。(図が自由に動かせる)

ワードアートの挿入・・・[挿入]タブ→[テキスト]グループの<sup>ワーヤッ+</sup>(ワードアート)→ 適当なスタイルを選んでください。。文字として「HAPPY NEW YEAR」 「2015.1.1」 AAAAA の文字を入力する。続いて、ワードアートを選択すると、[描画ツール]タブの「書 A A A A 式」タブをクリック。[ワードのスタイル]グループの[文字の効果]を選び[変形] A A A A をクリックすると、湾曲したスタイルとなる。 AAAAA AAAAA AAAAA

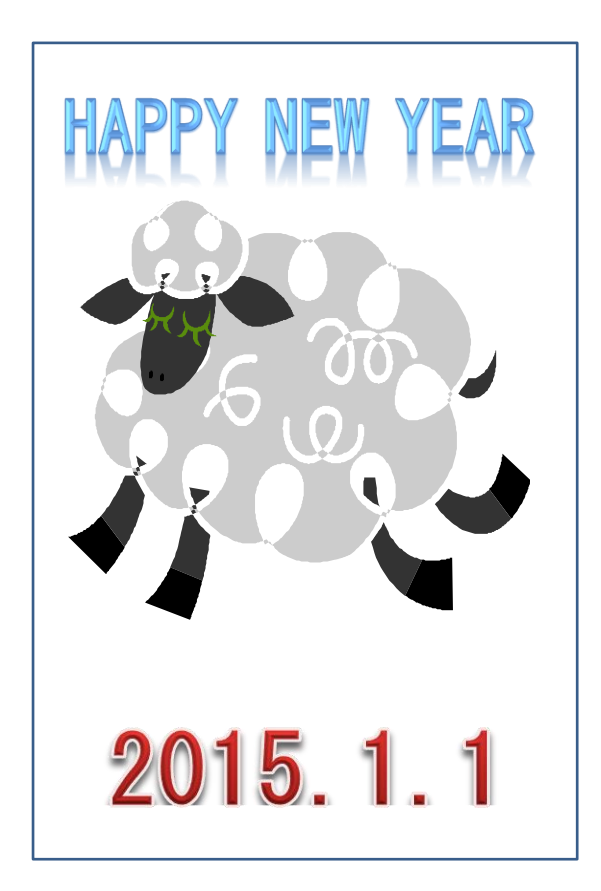

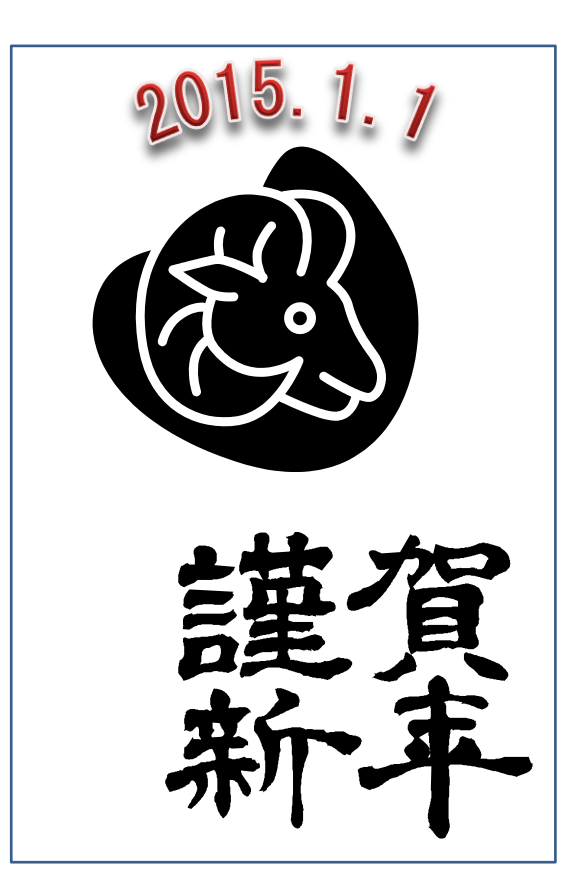

#### Excel 検索関数

解説

VLOOKUP(検索値、範囲、列番号、検索の型)

VLOOKUP 関数は元になるデータテーブルの一番左の列で一致する値が(縦方向に:Vertical に ) 検索された場合に、指定された列数だけ右にあるセル値を返す。数式は「=VLOOKUP(検索する値、デ ータテーブルの範囲、表示したい値のデータテーブルでの左端からの列の数、検索の型)」となる。 検索の型は 0(FALSE)を指定すると、完全一致する値のみを返します。見つからないときはエラー 値#N/A が返される。0 以外の値(TRUE)を指定すると検索値より低い最大値を捜します。省略した場 合 TRUE とみなされます。TRUE 型を使う場合、左端列は昇順に並べておかなけらばならない。

「141119\_ルックアップ」を開きなさい。

Q1・・「運賃表」シートでセル「F3]に、運賃表(セル範囲「B13:F42]から距離に応じた税込み運 賃を計算しなさい。数式をセル[F10]までコピーしなさい。

A1・・Vlookup 関数で、検索値は距離のセル[E3]を指定。データテーブルの範囲をセル範囲 [\$B\$13:\$F\$42]とする。(数式をコピーするために絶対参照(F4 キー)を行う)、表示したい値の データテーブルでの左端からの列の数は運賃表の第5列に当たるため、「5」と入力。検索の型は、

「検索値より低い最大値」とせねばならないため、「TRUE」と入力(または0以外の数字、一般 的には、「1」で代用)

数式 • • 「=VLOOKUP(E3, \$B\$13:\$F\$42, 5, 0)

# PowerPoint・・テーマの設定。

「デザイン<sup>]</sup>タブ→[テーマ]グループ→<mark>「</mark>(その他) 色んな組み込みテーマが表示されるので、内 容にあったテーマを選ぶ。下記は「ペーパ」というテーマ。

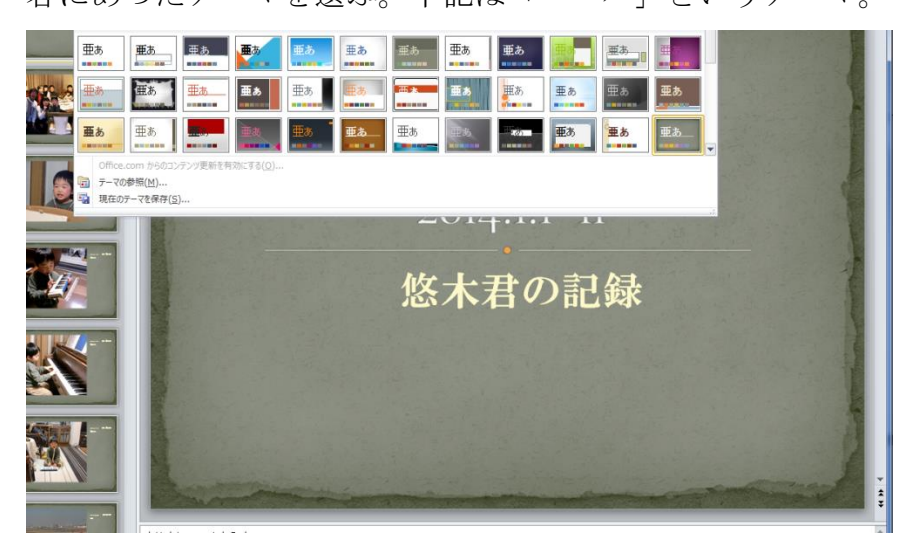

## スマホ簡単講座

便利なアプリ・・「懐中電灯」・・スマホを明かりとして使用。

iPAD、iPhone の場合は Apple Store、Android の場合は Play ストアや Google Play からアプリを 検索してダウンロード

過去のレジメ 及びパソコン面白講座は下記 URL にアクセスしてください。 サラ文の HP top の「行事一覧」から「パソコン教室」をクリックして辿れます。 URL:http://www.sarabun.org/3\_ivents/PC\_Lecture/PC\_lecture\_index.html

メモ